# **Installing Cassandra on Windows**

**Important! Cassandra is not supported on Windows!** ന

We do not provide support for Cassandra installations on Windows as those installations are not natively supported by Apache. **We strongly recommend using Linux deployments.** The information below is provided as a courtesy only.

One option for running Cassandra 4.0.3 on Windows is Docker. See [Install Docker Desktop on Windows](https://docs.docker.com/desktop/install/windows-install/) for official installation instructions.

Additional resources: G)

- [https://hub.docker.com/\\_/cassandra/](https://hub.docker.com/_/cassandra/) official Cassandra Docker image
- <https://docs.docker.com/> Docker documentation
- <https://github.com/apache/cassandra/blob/cassandra-4.0/NEWS.txt> Cassandra's migration notes

# **Docker Cassandra basics**

This section provides the basics for starting a Docker Cassandra 4.0.3 container, for testing purposes only. For production deployment, we recommend generating a custom Docker image as described in the section [Custom Docker Cassandra image for Teamwork Cloud](#page-0-0).

Start an instance of the official Cassandra 4.0.3 Docker image by executing this command:

docker run --name cassandra4\_test -p 9042:9042 -v e:\cassandra\data:/var/lib/cassandra -d cassandra:4.0.3

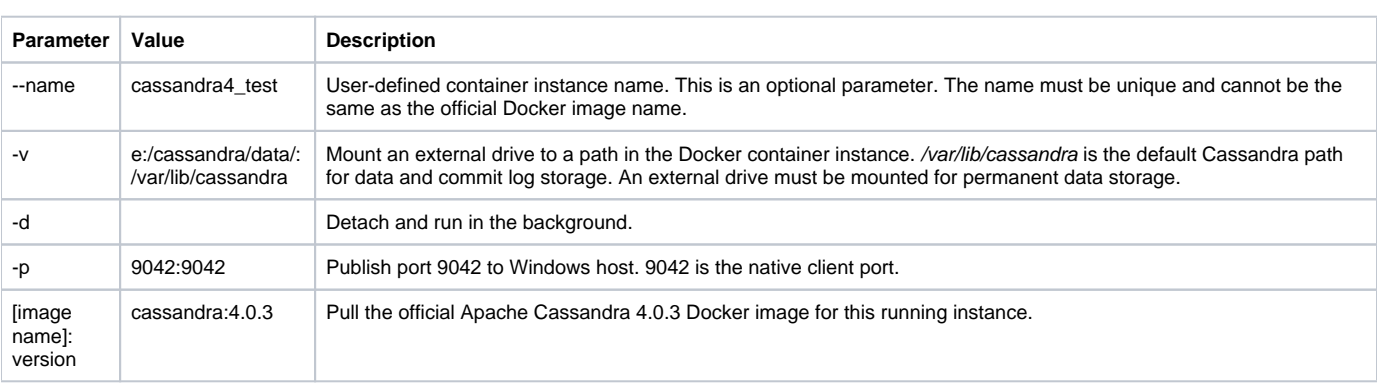

If this is a new Docker installation, the first **docker run** execution downloads the Cassandra image to the local system.

#### To access logs:

Λ

Δ

docker logs <container name or ID>

#### To access nodetool (or other tools):

docker exec -it <container name or ID> nodetool status

Newer Java versions require the **-Dcom.sun.jndi.rmiURLParsing=legacy** option. If the "Malformed IPv6 address" error occurs, use:

docker exec -it <container name or ID> nodetool -Dcom.sun.jndi.rmiURLParsing=legacy status

Docker instances are ephemeral by design. If an instance terminates or is deleted, all data, logs, and configuration files modified inside the instance are lost.

# <span id="page-0-0"></span>**Custom Docker Cassandra image for Teamwork Cloud**

Production deployment of Cassandra 4.0.3 on Windows requires modifying system configurations. Therefore, a custom Docker image must be created with the configuration changes. This section covers setting up and running a custom Docker image. Details of the configuration changes are discussed in section [Cassandra configuration](#page-1-0).

- 1. Download and extract the [ZIP file](https://docs.nomagic.com/download/attachments/100218716/CustomTWC_Cassandra4_DockerImg.zip?version=4&modificationDate=1683200321502&api=v2) package into an empty working directory.
- 2. Execute the following command to build the custom Docker image named cassandra4\_twc:

docker build –t cassandra4\_twc:latest .

3. Start an instance of the custom Docker Cassandra 4.0.3 image you just built:

```
docker run –p 9042:9042 –v d:\data:/data –v e:\log\commitlog:/logs/commitlog -d cassandra4_twc:latest
```
The data and commit log directories are mounted separately, to different paths. (i)

With the custom Docker Cassandra instance running and mounted to permanent storage, the database is ready to connect to your Teamwork Cloud installation.

If more configuration changes are needed, the running instance has to be terminated and a new Docker image needs to be built. Edit the configuration file from the working directory in Step 1. Proceed with steps 2-3 to redeploy the Cassandra node on Windows.

# <span id="page-1-0"></span>**Cassandra configuration**

This section is a summary of the configuration changes to optimize Docker Cassandra deployment for Teamwork Cloud. If additional configuration changes are needed, the Docker Cassandra image has to be rebuilt. All configuration files are located in /etc/cassandra.

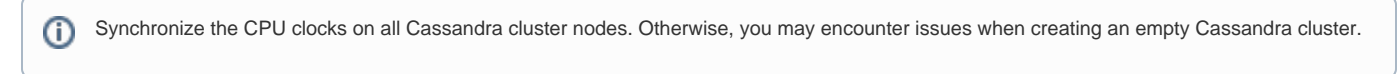

## **Modification of the cassandra.yaml file**

If the new Cassandra 4.x node is going to access existing data from a Cassandra 3.x database, please make a note of the previous **cluster\_name** and **nu m\_tokens** settings. These parameters must match in the new Cassandra 4.0.3 cassandra.yaml configuration.

The following parameters are for controlling thresholds to ensure that the data being sent is processed properly.

```
commitlog_segment_size_in_mb: 192
read_request_timeout_in_ms: 1800000
range_request_timeout_in_ms: 1800000
write request timeout in ms: 1800000
cas_contention_timeout_in_ms: 1000
truncate_request_timeout_in_ms: 1800000
request_timeout_in_ms: 1800000
batch_size_warn_threshold_in_kb: 3000
batch_size_fail_threshold_in_kb: 5000
```
Ensure that the default commit log size is 8GB (recommended).

commitlog\_total\_space\_in\_mb: 8192

#### Point the data to the appropriate locations.

```
data_file_directories:
- /data/data
commitlog_directory: /logs/commitlog
hints_directory: /data/hints
saved_caches_directory: /data/saved_caches
```
### **JVM configuration for Cassandra Node**

To change the amount of RAM used by Cassandra, activate the -Xms4G and -Xmx4g properties in jvm-server.options (remove leading '#') and specify their values. By default, Cassandra uses no more than 8 GB of RAM.

- In the jvm11-server.options and jvm8-server.options files, CMS Settings are disabled.
- In the jvm11-server.options and jvm8-server.options files, the parameters below are activated

-XX:+UseG1GC -XX:MaxGCPauseMillis=500

> • In the jvm11-server.options and jvm8-server.options files, the two parameters below are set to the physical CPU core count (the values of both parameters should be the same):

-XX:ParallelGCThreads=16 -XX:ConcGCThreads=16

- In the jvm8-server.options file, disable all GC logging options.
- In the logback.xml file, disable debug.log by commenting out "<appender-ref ref="ASYNCDEBUGLOG" />"